# Manual of International Conference Paper Entry System for "Reviewer"

### SAE/JSAE 26th Small Powertrains and Energy Systems Technology Conference (SETC2022)

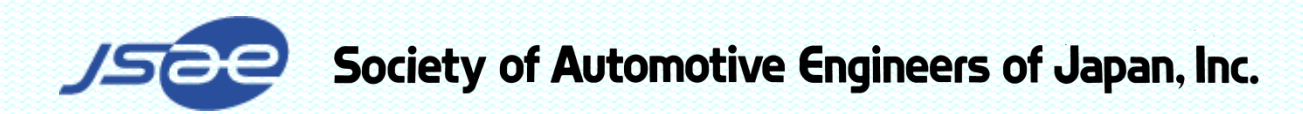

# Step1: Review assignment

- □ When the Draft Manuscript is submitted and organizer request review, you will receive an e-mail of review assignment from the Paper Entry System.
- $\Box$  If you have not been registered as a user, an additional e-mail gives your newly created ID and Password.
- If you have already been registered, skip to Step2.

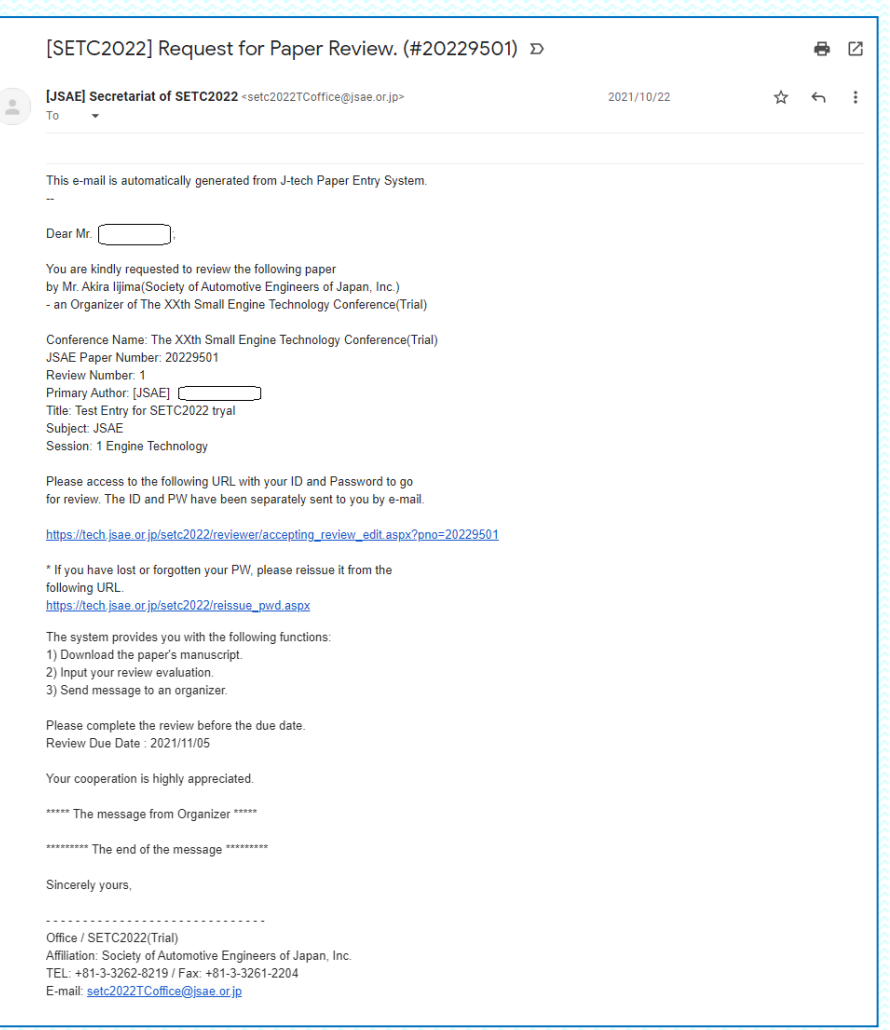

ciety of Automotive Engineers of Japan, Inc.

# Step2: Accept the review of the paper

- $\Box$  Access the URL in the email and login with your ID and Password.
- □ Choose "Enter as a Reviewer." Click the paper number to be reviewed.
- $\Box$  Please check the contents of "Main" and "Co-Authors" page then decide whether to accept the review request or not.

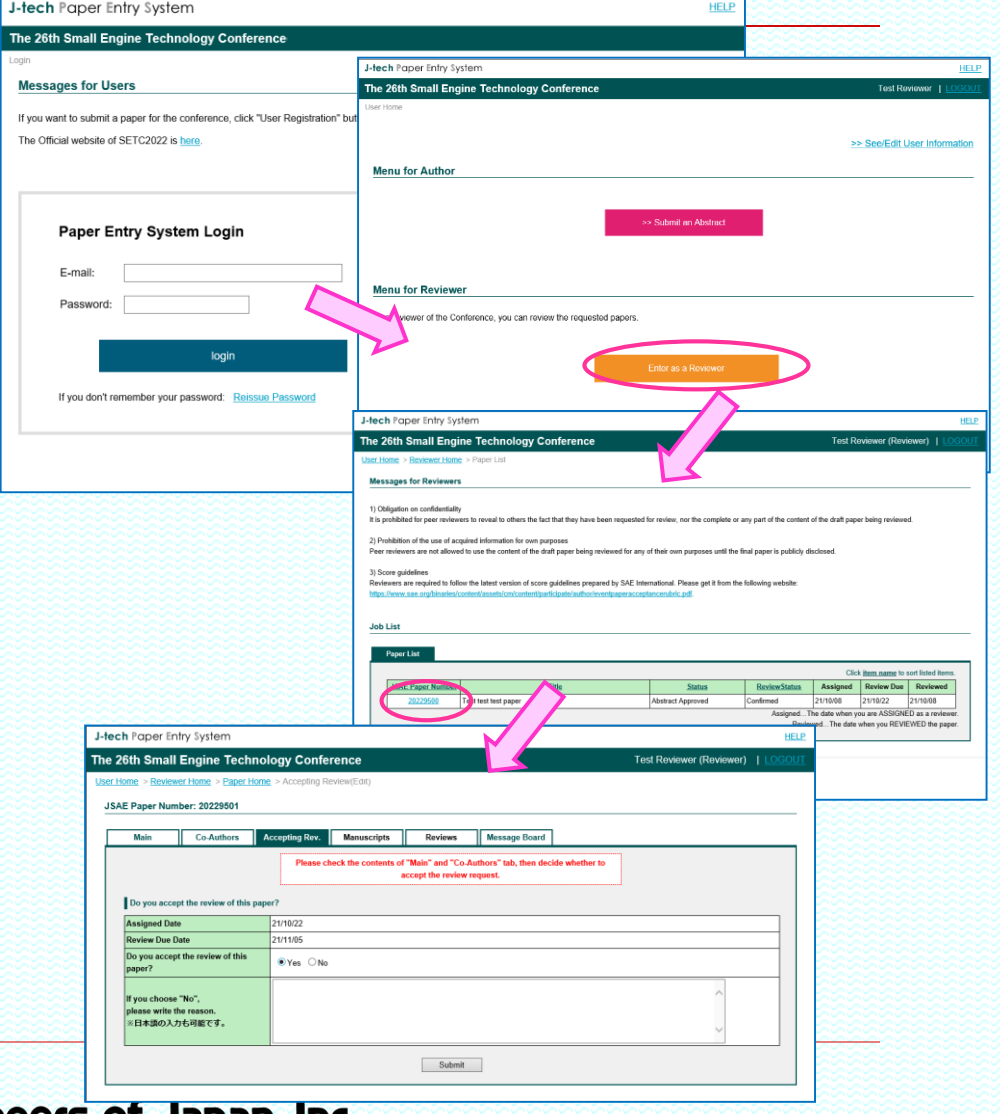

ciety of Automotive Engineers of Japan, Inc.

### Step3: Download the Draft Manuscript

#### □ Go to the "Manuscripts" page and download the latest draft manuscript.

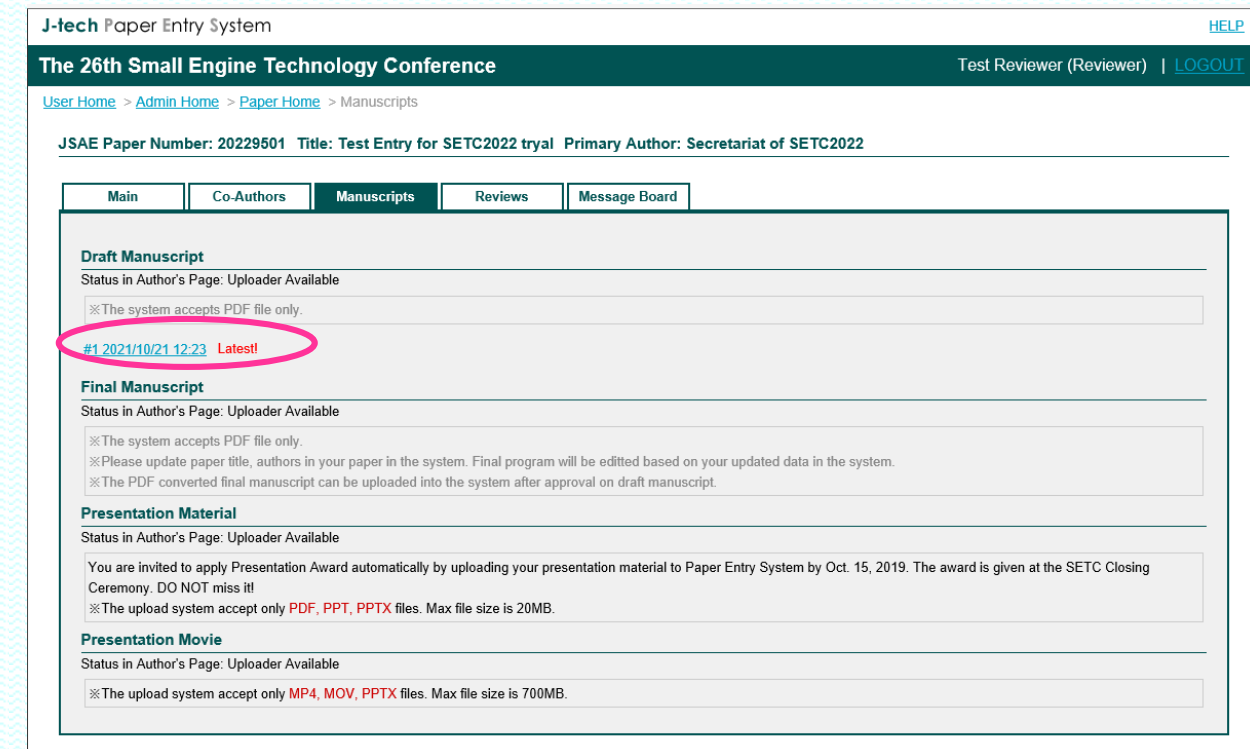

Society of Automotive Engineers of Japan, Inc.

# Step4: Review the Draft Manuscript - 1

- □ Go to "Reviews" page and input your review results.
- Click "Input My Evaluation" and input all the evaluation items and click "Submit" button.
- $\Box$  You can refer the judgement basis by click one of six criteria.
- Also, further explanation can be seen in Guidelines. https://www.sae.org/participate/volunt /reviewer-resources

Society of Automotive Engine

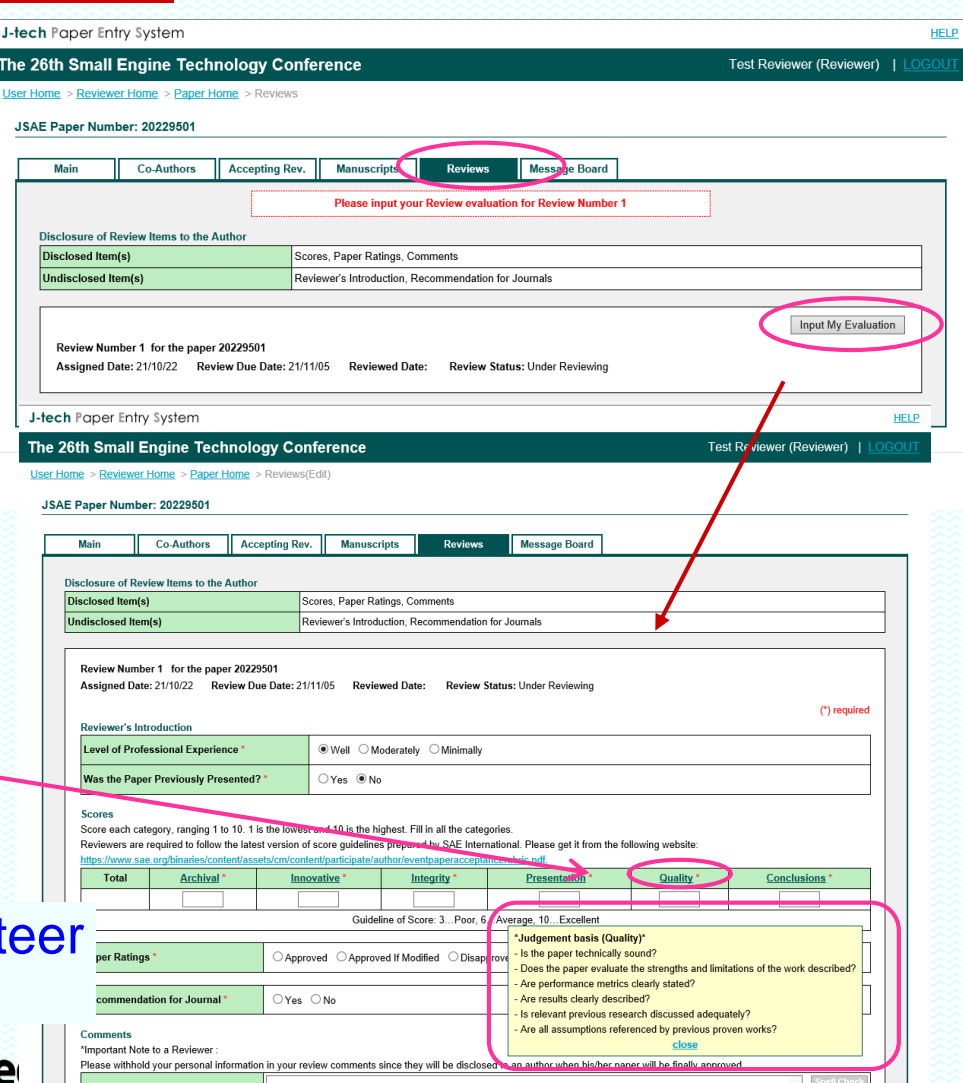

# Step4: Review the Draft Manuscript - 2

e 26th Small Engine Technology Conference

- When you think the draft **J-tech Paper Entry System** manuscript should be improved, choose Paper Ratings "Approved If Modified".
	- In that case, write the comments what or how the paper should be changed.
	- Then Organizer will open your comments and score to the author and ask improvement by e-mail.
- $\Box$  In this case, repeat the same procedure. (from Step1 to Step4)

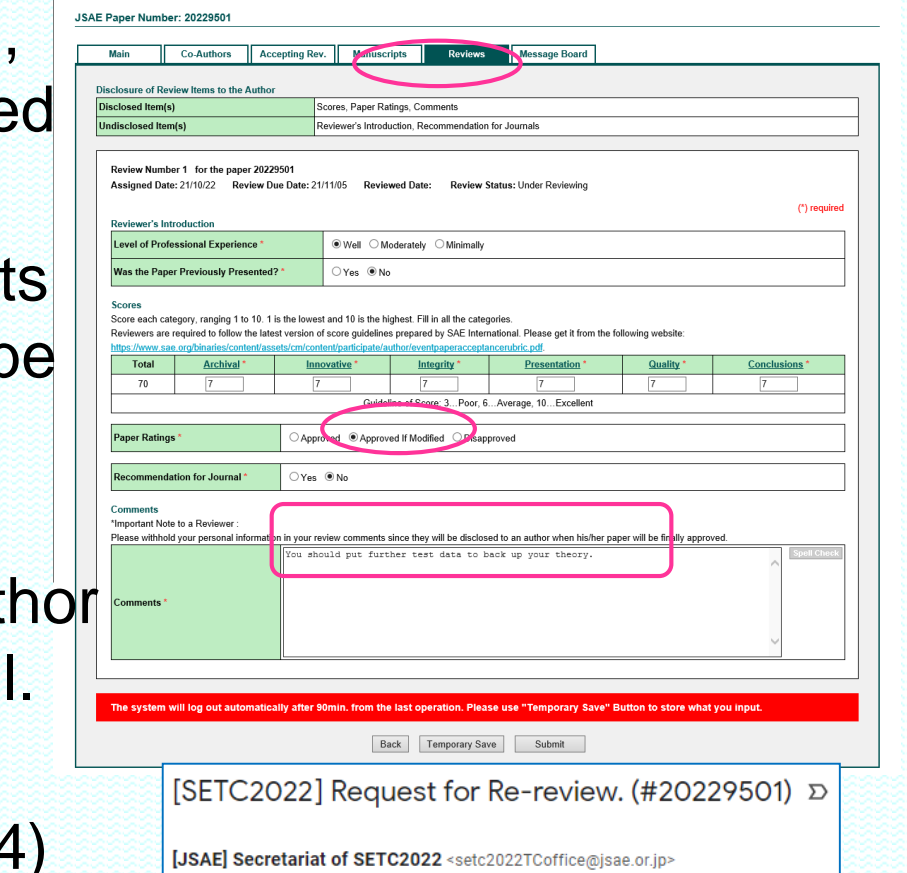

Test Reviewer (Reviewer)

ociety of Automotive Engineers of Japan, Inc.

### Step4: Review the Draft Manuscript - 3

- If you think the quality of the draft manuscript is not enough, you can choose "Disapproved".
- **Once you submit the evaluation, you can not amend it. So, please be careful before submitting the review.**

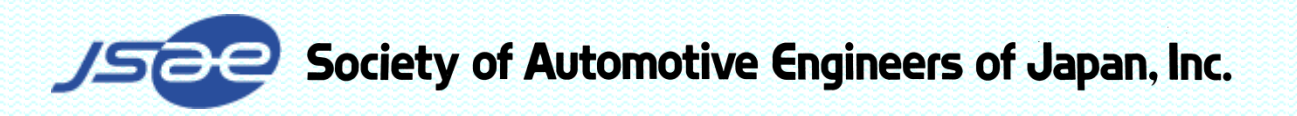

# When you submit the review "Draft Approved", your role is finished!

If you have any question, please contact to the office through the following address or the Message Board of the system.

E-mail: **[setc2022TC.office@jsae.or.jp](mailto:setc2015TC.office@jsae.or.jp)**

Thank you!

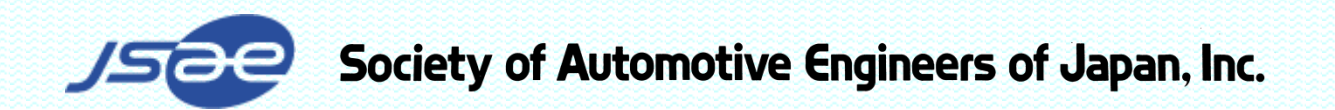